## GA PNS Occupational Therapy and Physical Therapy Assessment

Steps for completing the GA PNS Occupational Therapy and Physical Therapy Assessment

- 1. Log into myAvatar 2020 PROD
- 2. Select the individual in the Search Clients field
- 3. Open the form from the Search Forms field or the My Forms widget

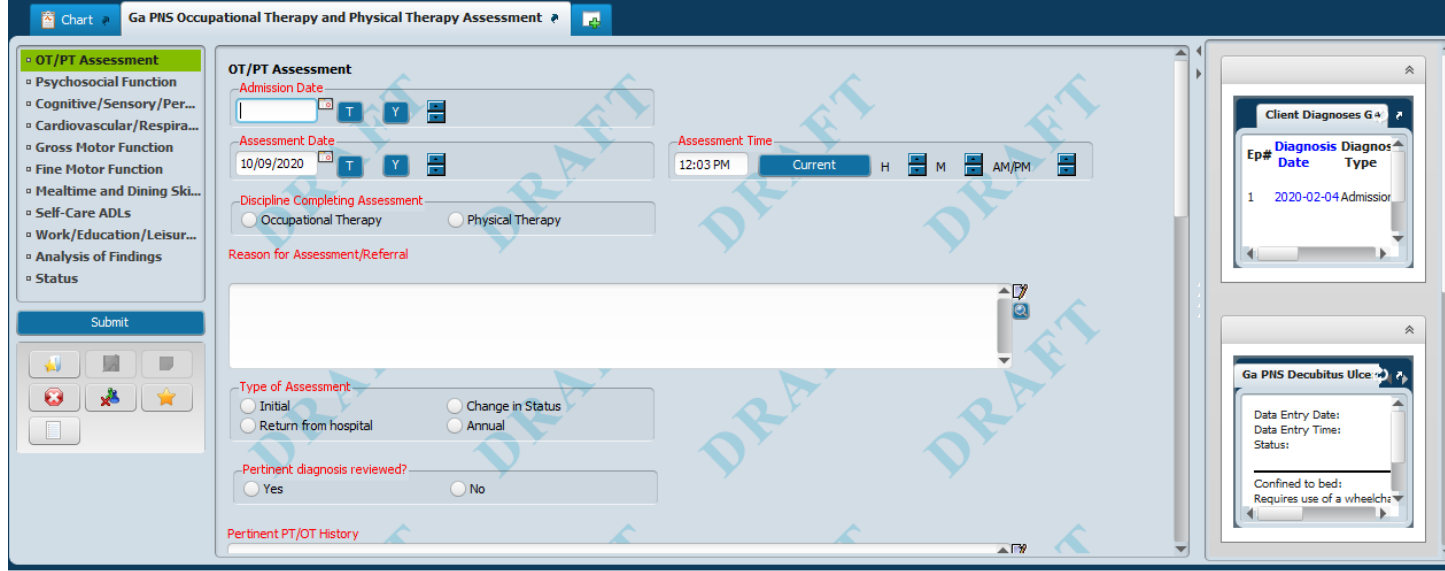

The GA PNS Occupational Therapy and Physical Therapy Assessment is broken up into 11 sections. The form will open to the OT/PT Assessment section. To access the other sections, simply click on the section name.

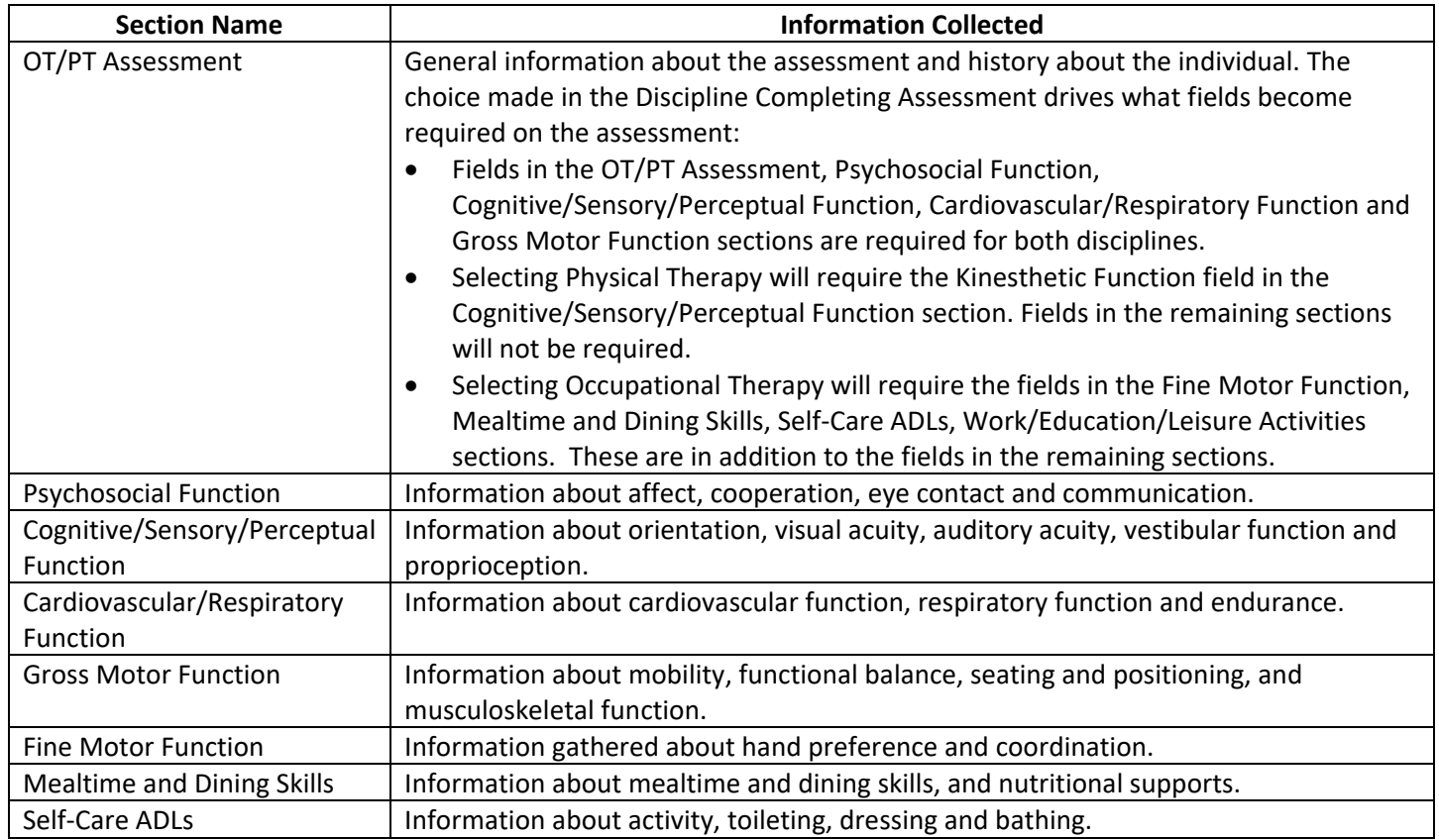

## GA PNS Occupational Therapy and Physical Therapy Assessment

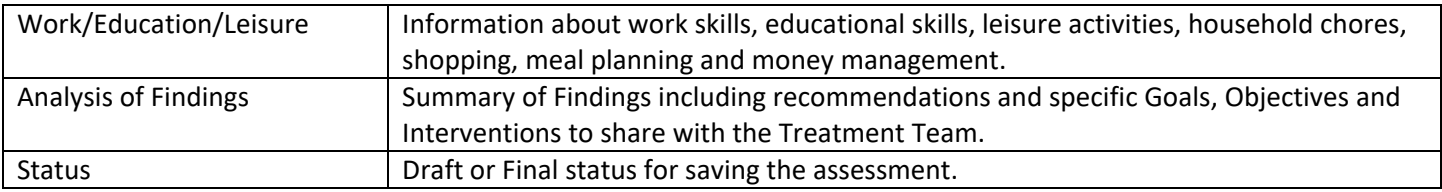

Special Note:

- 1. The Date of Assessment field will default to the current date. This date can be changed the first time a new assessment is opened. If an assessment is saved in draft and then re-opened to edit, the date cannot be changed.
- 2. The Time of Assessment field will default to the current time. This time can be changed the first time a new assessment is opened.

The GA PNS Occupational Therapy and Physical Therapy Assessment displays four widgets on the right side of the screen. These widgets display reference information that may be helpful when completing the assessment. The information in the widgets will print on the GA PNS Risk Assessment Report.

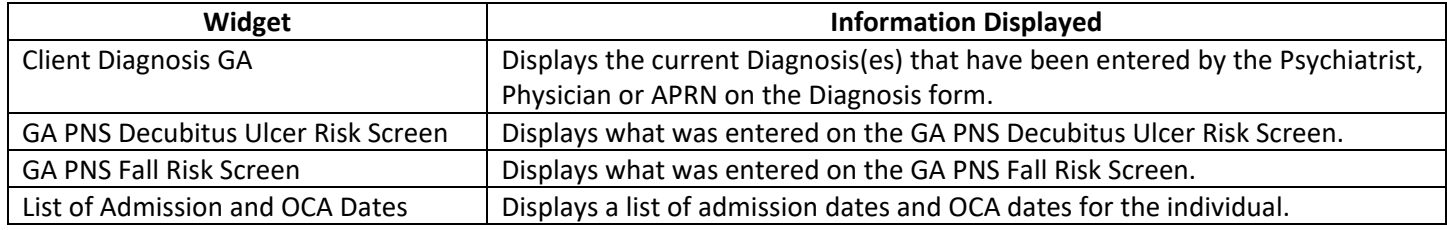

## Final Step – Save the assessment

- 1. The assessment can be saved in Draft to be completed at another time. If documentation is complete, the assessment should be saved in Final Status.
- 2. Submit the assessment by clicking on the Submit button.
- 3. Once saved as Final, a Confirm Document window will open. This window displays all the information entered for the assessment and captures your electronic signature when the Accept button is clicked. If changes need to be made, then click the Reject button to go back to the assessment. If you need to route the document to another staff member for a second signature, then click the Accept and Route button.

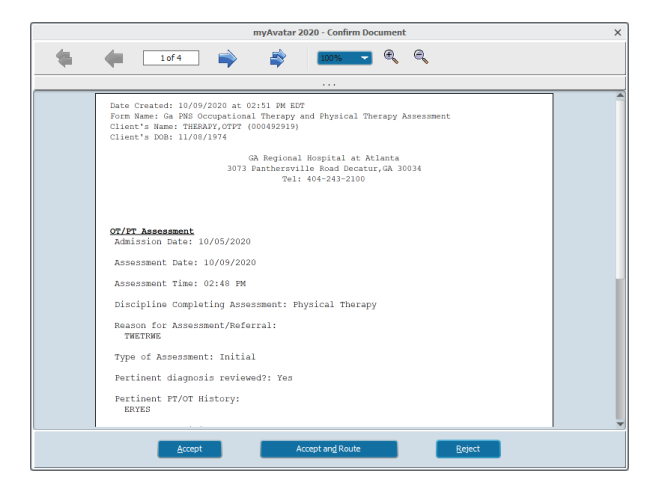

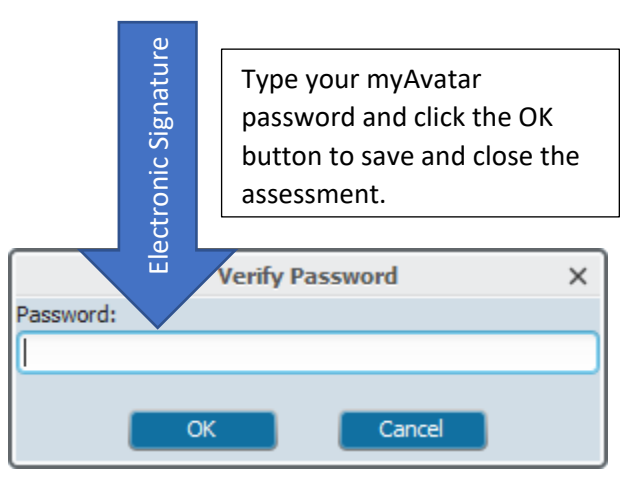